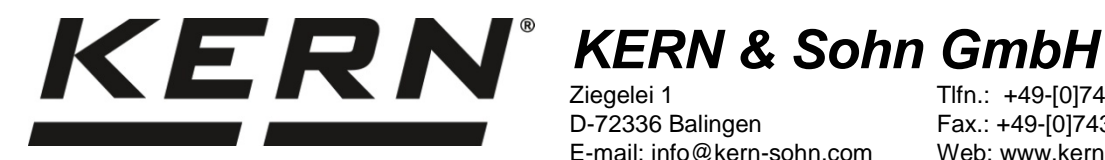

Ziegelei 1 D-72336 Balingen E-mail: info@kern-sohn.com

Tlfn.: +49-[0]7433-9933-0 Fax.: +49-[0]7433-9933-149 Web: www.kern-sohn.com

# **Manual de instalación Cable de interfaz USB**

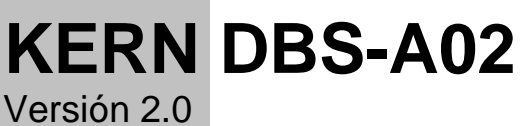

01/2014 E

**DBS-A02-IA-s-1420**

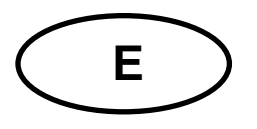

# **E KERN DBS-A02**

Versión 2.0 01/2014 **Manual de instalación Cable de interfaz USB**

# **Índice**

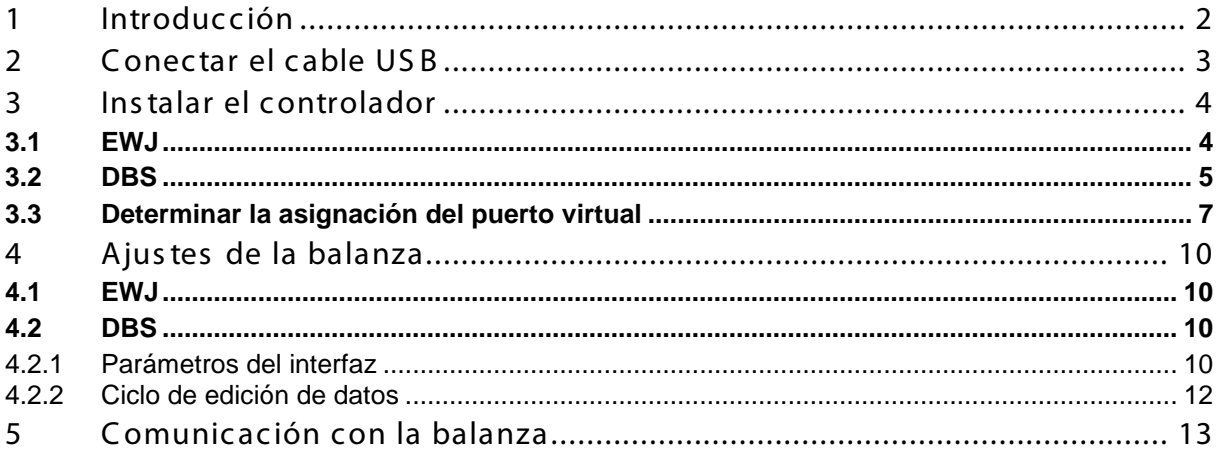

# <span id="page-1-0"></span>**1 Introducción**

El interfaz USB permite el intercambio de datos con un ordenador. Los datos de USB llegan al puerto virtual RS232.

Junto con el cable de interfaz USB se entrega un CD con los controladores de software que permiten la creación del puerto virtual en el ordenador.

Con el fin de transferir los datos al programa del ordenador recomendamos el uso de nuestro software para transmisión de datos "Balance Connection KERN SCD 4.0".

# <span id="page-2-0"></span>**2 Conectar el cable USB**

Dibujo de ejemplo — KERN BDS:

![](_page_2_Picture_2.jpeg)

- 1. Desenchufar de la red de alimentación.
- 2. Instalar el controlador USB, ver el cap. 3.
- 3. Enchufar el cable USB al enchufe USB del aparato.

![](_page_2_Picture_6.jpeg)

- 4. Enchufar el cable USB al enchufe USB del ordenador.
- 5. Encender el aparato.
- 6. Definir el puerto COM, ver el cap. 3.3.

# <span id="page-3-0"></span>**3 Instalar el controlador**

- $\ddot{\mathbf{1}}$ • **Antes de instalar, el aparato y el ordenador no han de estar conectados por el cable USB.**
	- **Es necesario el nivel de administrador.**

#### <span id="page-3-1"></span>**3.1 EWJ**

 $\Rightarrow$  Insertar el disco CD con los controladores entregado en la unidad de CD y abrirla con el Explorador de Windows.

![](_page_3_Picture_105.jpeg)

 $\Rightarrow$  Abrir la carpeta "EWJ" y ejecutar el fichero que contiene

![](_page_3_Picture_106.jpeg)

 $\Rightarrow$  Presionando los iconos adecuados, pasar por las ventanas de diálogo para instalar el controlador.

![](_page_3_Picture_107.jpeg)

 $\ddot{\mathbf{1}}$ **En el caso del sistema operativo Microsoft Windows 8 es posible que, en el caso de conexión con Internet, un controlador incompatible se instale automáticamente. Si el Administrador de dispositivos (ver el cap. 3.3) indica error, volver al controlador anterior, manualmente, desde propiedades.**

# <span id="page-4-0"></span>**3.2 DBS**

 $\Rightarrow$  Insertar el disco CD con los controladores entregado en la unidad de CD y abrirla con el Explorador de Windows.

![](_page_4_Picture_47.jpeg)

- Abrir la carpeta "DBS".
- $\Rightarrow$  Elegir la versión de controlador compatible con su sistema operativo.

![](_page_4_Picture_48.jpeg)

#### Ejemplo para el sistema Windows:

![](_page_4_Picture_49.jpeg)

 $\Rightarrow$  Arrancar el fichero "setup.exe" para instalar el controlador.

![](_page_5_Picture_1.jpeg)

 $\mathbf i$ Para más información sobre el controlador, consultar la página Web [http: //www.ftdic hip.com/index.html](http://www.ftdichip.com/index.html).

![](_page_5_Picture_29.jpeg)

#### <span id="page-6-0"></span>**3.3 Determinar la asignación del puerto virtual**

![](_page_6_Picture_1.jpeg)

- **El aparato y el ordenador han de estar conectados vía el cable USB.**
- **Encender el aparato.**
- $\Rightarrow$  Esperar hasta que aparezca el mensaje "Su nuevo hardware está instalado y listo para usarse"

![](_page_6_Figure_5.jpeg)

En el sistema Windows 7 el nombre por defecto del puerto virtual COM aparece ya en el mismo mensaje (p. ej. "COM7"):

![](_page_6_Picture_7.jpeg)

 $\Rightarrow$  Abrir la ventana "Propiedades del sistema (en el Windows 7 – "Sistema"), presionando las teclas "Windows" y "Pause".

![](_page_6_Picture_9.jpeg)

 $\Rightarrow$  Ejemplo para el sistema Windows XP: Elegir la opción "Hardware"

Ejemplo para el sistema Windows XP: Ejemplo para el sistema Windows 7:

![](_page_7_Picture_28.jpeg)

![](_page_7_Picture_29.jpeg)

Klassifikation:

 $\Rightarrow$  Hacer clic (en Windows 7 – enlace) en el "Administrador de dispositivos".

![](_page_8_Figure_0.jpeg)

- $\Rightarrow$  Después de haber hecho clic en "Puertos COM y LPT" (en Windows 7 "Puertos (COM y LPT)") aparece el puerto virtual COM. Una descripción correcta contiene siguientes nombre:
	- o **DBS:** "USB Serial Port",
	- **EWJ:** "Prolific USB-to-Serial Comm Port".
- $\Rightarrow$  Elegir el puerto subrayado COM, p. ej. el puerto COM es correcto para transmisión de datos, ver el cap. 5.

![](_page_8_Figure_5.jpeg)

# <span id="page-9-0"></span>**4 Ajustes de la balanza**

Para asegurar la transmisión de datos, los parámetros de comunicación (p. ej. la velocidad de transmisión, bits, paridad) del aparato y del software de transmisión de datos han de ser compatibles. Para ello, hay que configurar el aparato de manera que permita el uso del interfaz USB. Para realizar los ajustes indispensables, es necesario seguir el manual de instrucciones de la balanza.

## <span id="page-9-1"></span>**4.1 EWJ**

Para permitir la transmisión mediante el cable USB, en el menú "F3 COM", ajustar la balanza en el modo "S USB" (ver manual de instrucciones adjunto a la balanza, ver 9). En este punto de menú es posible modificar los parámetros de transmisión a voluntad.

# <span id="page-9-2"></span>**4.2 DBS**

### <span id="page-9-3"></span>**4.2.1 Parámetros del interfaz**

1. Entrar en el menú mediante la tecla **Menu**. Aparecerá el primer punto de menú "**PRoGRM**".

![](_page_9_Figure_7.jpeg)

- 3. Confirmar mediante la tecla **ENTER**. Aparece el puerto actualmente ajustado: **oUT.I = RS232**, **oUT.2 = USB**.
- 4. Mediante las teclas de navegación  $\blacklozenge$  ( $\blacklozenge$ ) elegir el punto de menú "**oUT.2**".
- 5. Confirmar mediante la tecla **ENTER**. Aparece el ajuste actual de la velocidad de transmisión.
- 6. Mediante las teclas de navegación  $\blacklozenge \blacklozenge$  elegir la opción deseada.
- 7. Confirmar el ajuste introducido mediante la tecla **ENTER**. Aparecerá el siguiente parámetro del interfaz.

Ajustar uno a uno todos los parámetros del interfaz repitiendo los pasos 6º y 7º.

![](_page_9_Figure_14.jpeg)

 $\overline{A\text{HTO}}$ 

### • **Velocidad de transmisión**

#### Ajustes posibles

![](_page_10_Picture_233.jpeg)

#### • **Paridad**

Ajustes posibles:

![](_page_10_Picture_234.jpeg)

#### • **Bit de parada**

Ajustes posibles

![](_page_10_Picture_235.jpeg)

#### • **Handshake**

Ajustes posibles:

![](_page_10_Picture_236.jpeg)

## • **Delimiter (marca del fin)**

Ajustes posibles:

![](_page_10_Picture_237.jpeg)

 $\Rightarrow$  Volver al modo de determinación de humedad mediante la tecla **ESC**.

![](_page_10_Picture_238.jpeg)

![](_page_10_Picture_17.jpeg)

- Los parámetros de fábrica están marcados con el símbolo \*.
- Para obtener más información sobre el determinador de humedad, consulte el manual de instrucciones adjunto al aparato.

#### <span id="page-11-0"></span>**4.2.2 Ciclo de edición de datos**

- $\Rightarrow$  Entrar en el menú mediante la tecla "Menu". Aparecerá el primer punto de menú "PRoGRM".
- $\Rightarrow$  Mediante las teclas de navegación  $\blacklozenge \blacklozenge$  elegir el punto del menú "**PRINT**".
- $\Rightarrow$  Confirmar el punto del menú mediante la tecla **ENTER**. Aparecerá el parámetro "**INTVAL**".
- Confirmar mediante la tecla **ENTER**. Aparecerá el ciclo de edición de datos actualmente ajustado.
- $\Rightarrow$  Mediante las teclas de navegación  $\blacklozenge \blacklozenge$  elegir la opción deseada.

#### **Ajustes posibles:**

![](_page_11_Picture_193.jpeg)

 $\Rightarrow$  Validar el ajuste deseado mediante la tecla **ENTER**. El dispositivo vuelve al menú.

![](_page_11_Picture_9.jpeg)

 $\Rightarrow$  Volver al modo de determinación de humedad mediante la tecla **ESC**.

![](_page_11_Picture_11.jpeg)

# <span id="page-12-0"></span>**5 Comunicación con la balanza**

Ejemplo de software para la transmisión de datos "**Balance Connection KERN SCD 4.0**" **y el determinador de humedad DBS**:

 $\hat{\mathbf{1}}$ Para más información sobre la instalación/manejo del software "Balance Connection KERN SCD 4.0" consultar el manual de instrucciones adjunto al software.

 $\Rightarrow$  Verificar, si los parámetros del determinador de humedad y del software de transmisión de datos son compatibles.

![](_page_12_Picture_101.jpeg)

En el software de transmisión de datos seleccionar el programa donde han de ser enviados los datos. Arrancar el software del programa, abrir su ventana en el fondo y manteniendo apretado el botón izquierdo del ratón arrastrar la herramienta de búsqueda (Suchwerkzeug) hacia ella. A continuación liberar el botón izquierdo del ratón. En consecuencia, en el campo AUSGEWÄHLTE ANWENDUNG (Software herramienta del usuario) aparecerá el software elegido (p. ej. Microsoft Excel).

![](_page_13_Picture_46.jpeg)

 $\Rightarrow$  Hacer clic sobre el campo de elección "Daten als Text übertragen" (Transferencia de datos en forma de texto) y colocar el cursor en la pantalla del software de herramienta (p. ej. Microsoft Excel).

![](_page_14_Picture_30.jpeg)

 $\Rightarrow$  Iniciar la determinación de humedad de la muestra.

Tras iniciar la determinación de humedad, se editarán los datos de la cabecera. Según el ajuste del ciclo de edición de datos (ver el cap. 4.2), la salida de los valores de medición ocurrirá cada, p. ej. 2 minutos.

Tras la finalización de la fase de secado, aparecerán los resultados de medición (pie de página).

Ejemplo de informe:

![](_page_15_Picture_97.jpeg)